# Craig and Steve's Tip of the Day: Day 4

# How to calculate the percent change from one row to the next in a List

May 19, 2021 Beginner/Intermediate IBM Cognos Analytics 11.2.0

Suppose you have some monthly data in a List on a report like this:

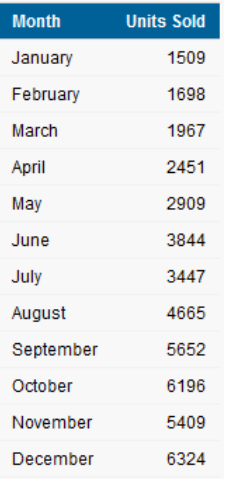

You would like to know how much the numbers have changed from month to month by adding a new column that shows the percent change from one row to the next, like this:

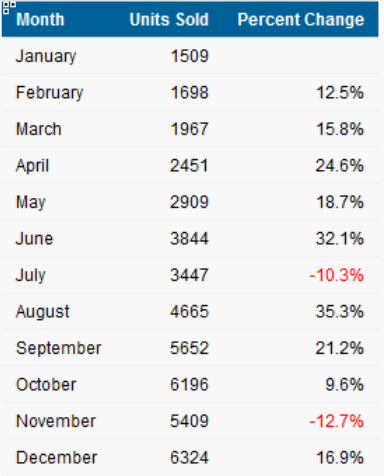

### Procedure

#### 1. Open the query:

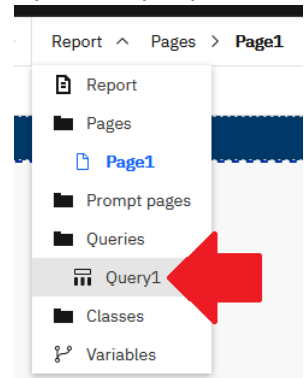

2. Open the *Toolbox* and drag a *Query calculation* object onto the *Data Items* box:

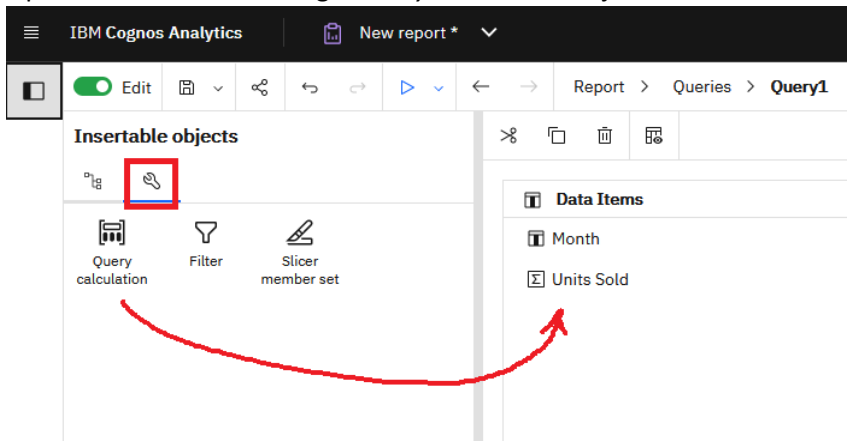

- 3. In the resulting dialog, enter the following:
	- a. *Name*: Running Difference
	- b. *Expression Definition*: running-difference ([Units Sold])

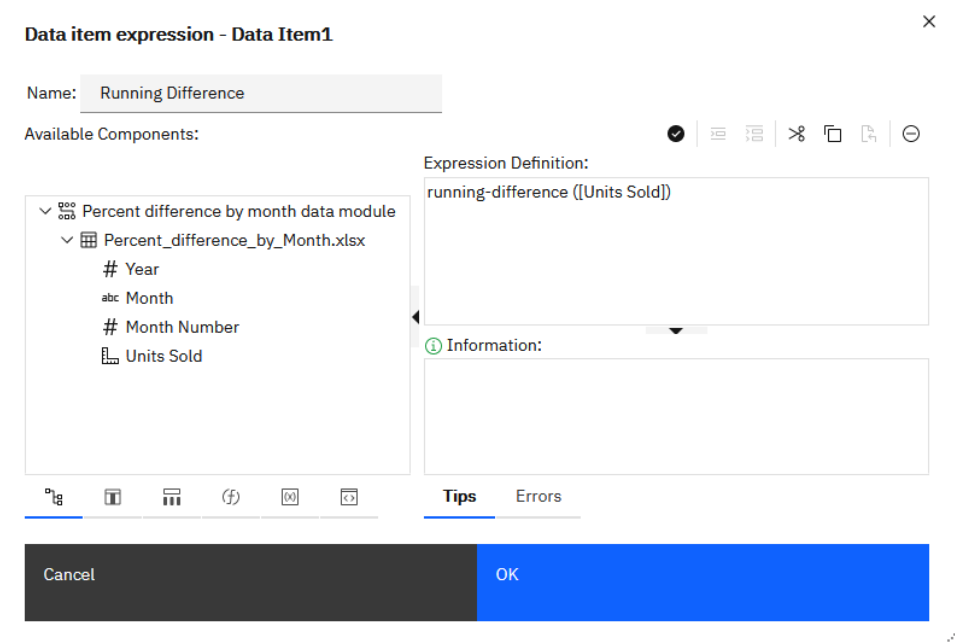

- c. Click *OK*
- 4. From the *Toolbox*, drag another *Query calculation* object onto the *Data Items* box.
- 5. In the resulting dialog, enter the following:
	- a. *Name*: Percent Change
	- b. *Expression Definition*: [Running Difference] / ([Units Sold] [Running Difference])

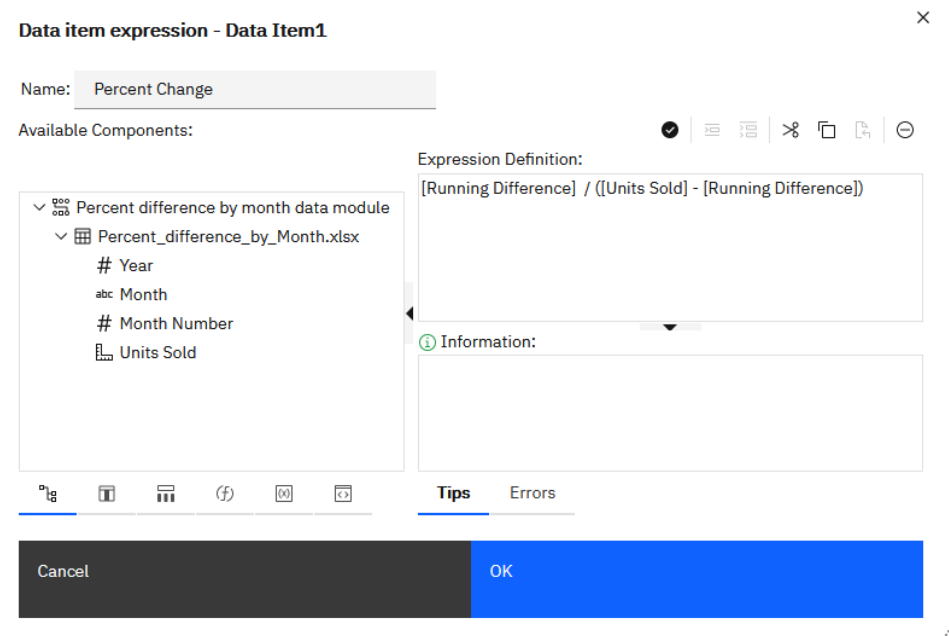

- c. Click *OK*
- 6. Navigate back to the report:

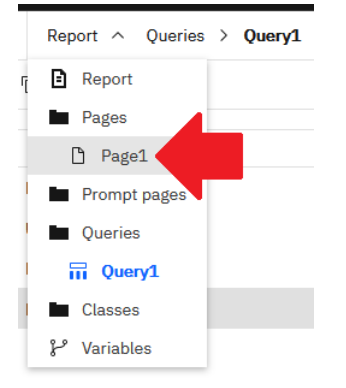

- **IBM Cognos Analytics**  $\begin{bmatrix} 0 \\ \cdots \end{bmatrix}$  New report \*  $\quad \lor$  $\bullet$  Edit  $\quad \bullet$   $\bullet$ ళ  $\hookrightarrow$  $\hookrightarrow$  $\triangleright$   $\triangleright$  $\leftarrow$  $\rightarrow$ Report > Pages > Page1  $\blacksquare$ Insertable objects  $\sim$  $\overline{z}$  $\mathbb{P}^1_\mathsf{G}$  $\blacksquare$ Q Double-click to edit text  $\vee$   $\overline{m}$  Query1 **Month Units Sold Percent Change T** Month January 1509  $\Sigma$  Units Sold February 1698 0.12524851 Running Difference 015842167 March 1967 Percent Change 0.24605999 April May 2909 0.18686251 June 3844 0.32141629 July 3447  $-0.10327784$ 4665 0.35335074 August 5652 0.21157556 September 6196 0.09624912 October 5409  $-0.12701743$ November December 6324 0.16916251
- 7. Open the *Data Items* panel and drag *Percent Change* onto the List:

8. Select any cell in the *Percent Change* column in the List, open the Properties, and click the ellipsis button at the end of *Data format*:

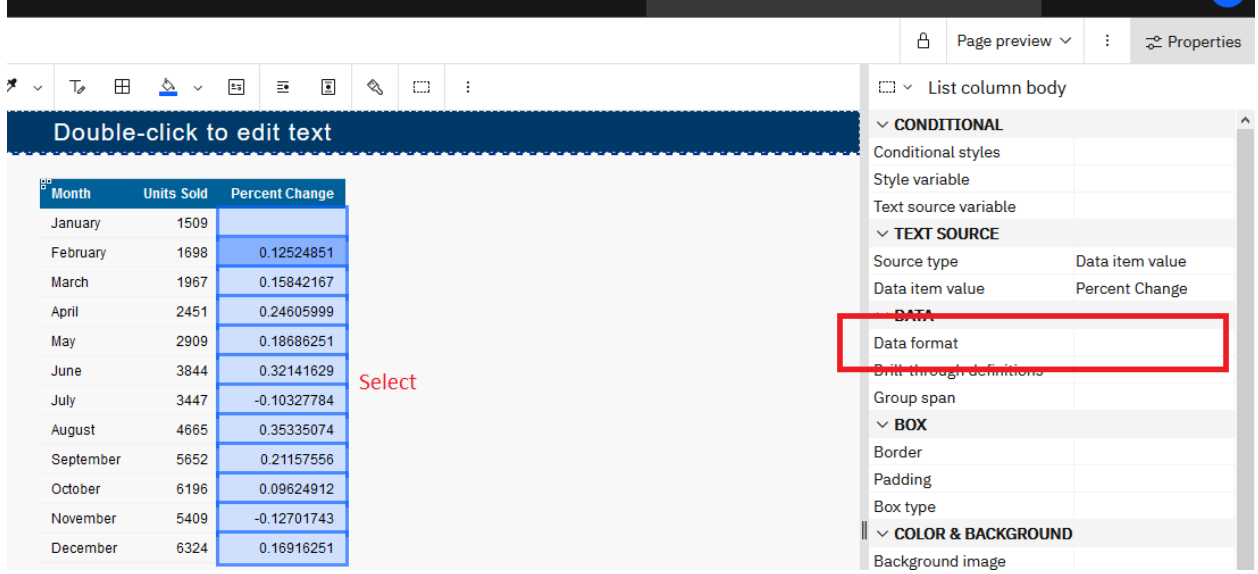

- 9. In the resulting dialog, enter the following:
	- a. *Format type:* Percent
	- b. *Percentage symbol:* %

c. *Number of decimal places:* 1

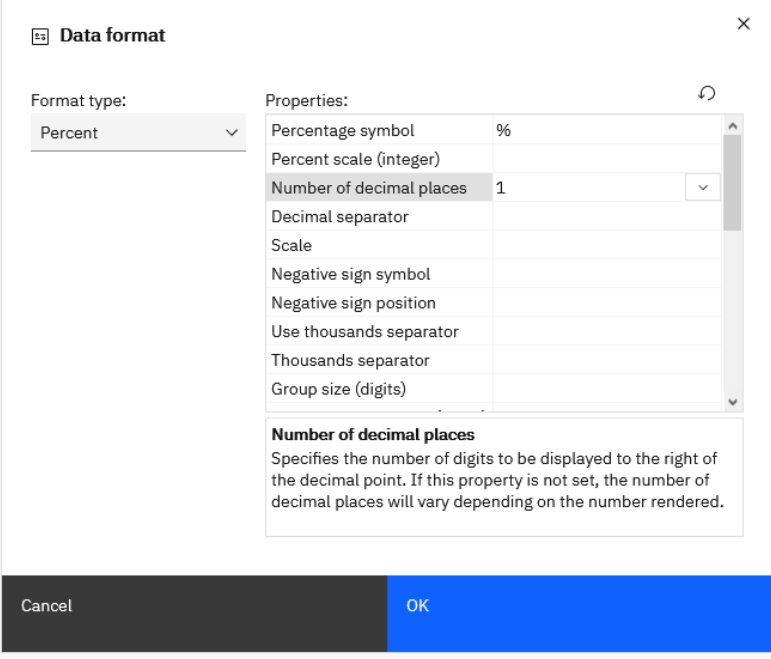

- d. Click *OK*
- 10. The report now looks like this:

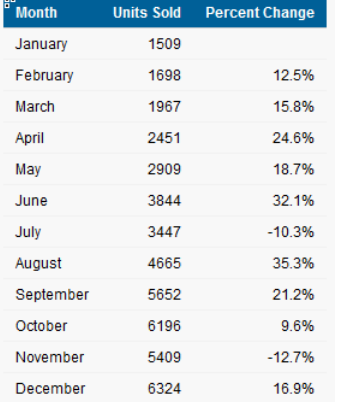

11. **Bonus Points:** Let's apply a Conditional Style so that all the negative numbers are red. To do that, select any of the cells in the *Percent Change* column, open the Properties, and click the

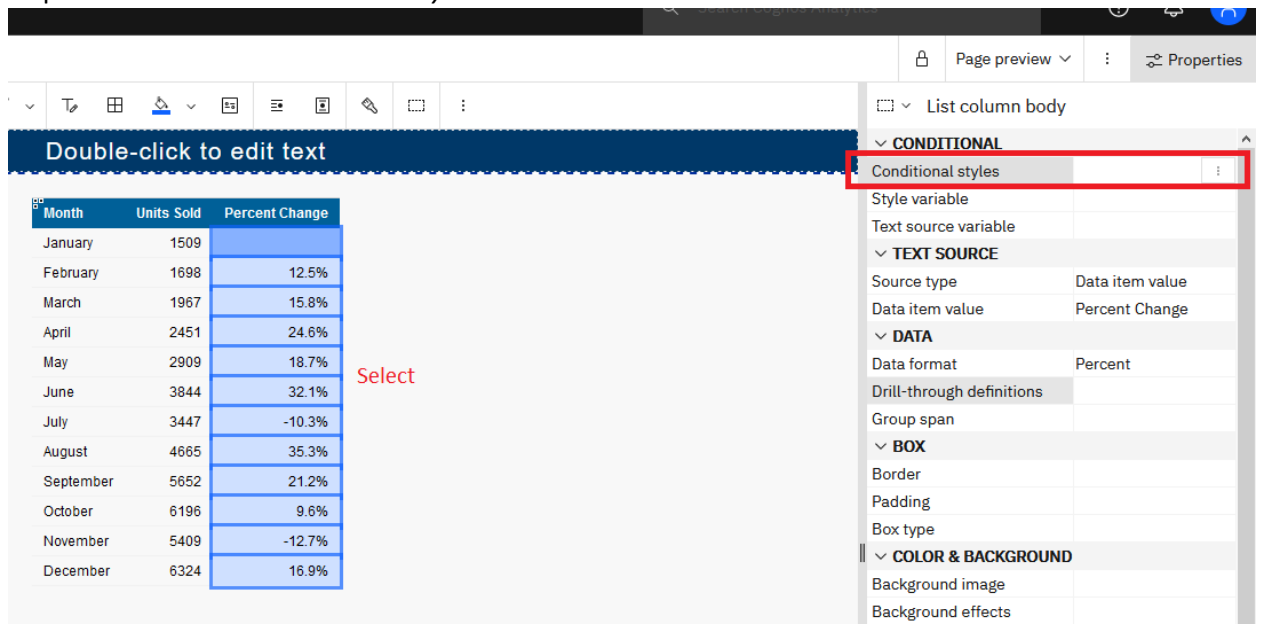

#### ellipsis button beside *Conditional styles*:

12. In the resulting dialog, click *New conditional style*:

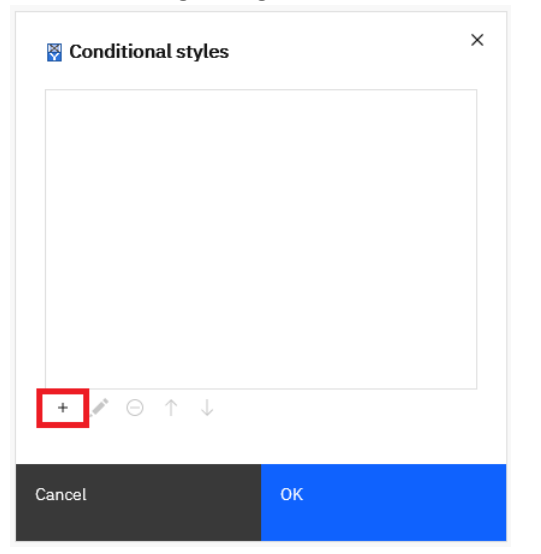

13. Accept the defaults in the resulting dialog and click *OK*:

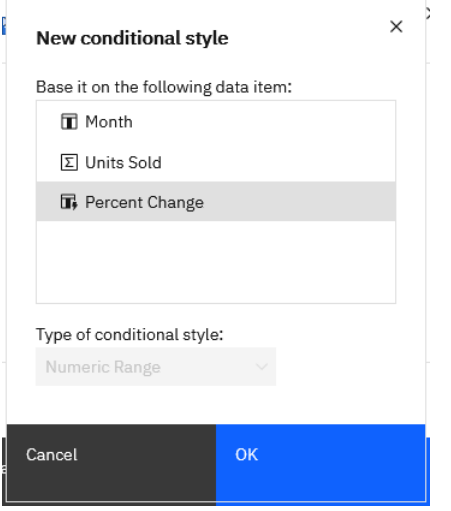

14. In the next dialog, type a Name (e.g. Percent Change) and click *New value*:

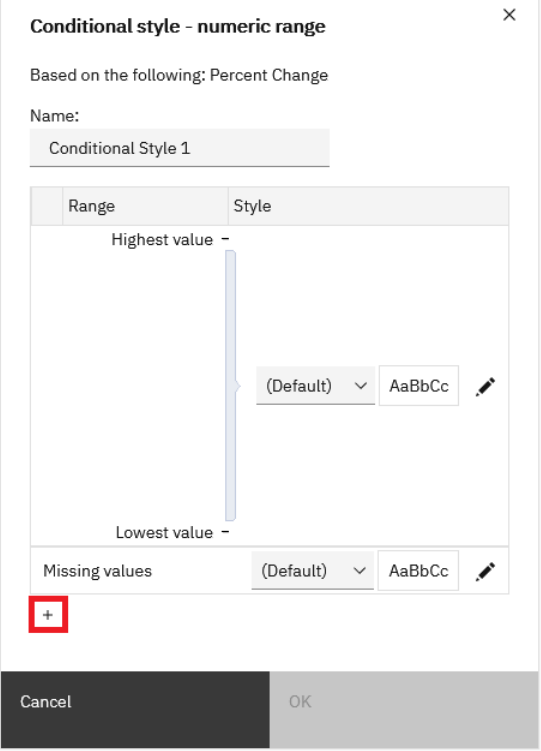

15. Type 0 and click *OK*.

16. Click the *Edit Style* icon for the values under 0:

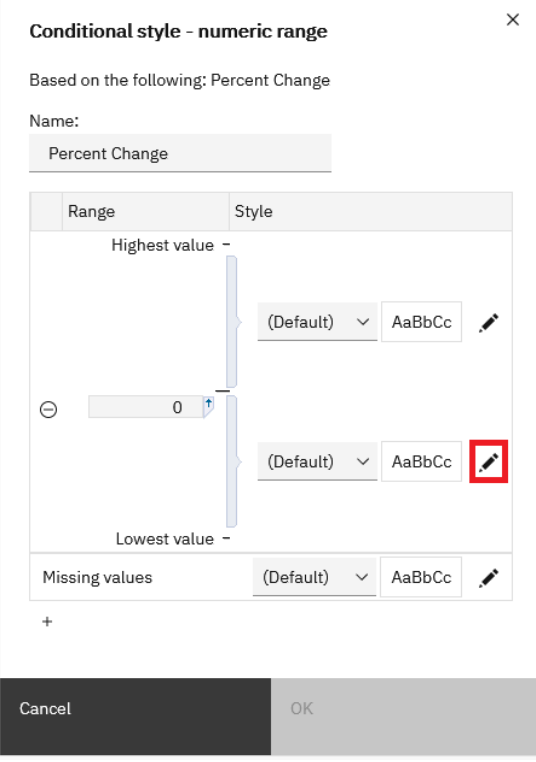

17. Set the *Foreground color* to Red and click *OK*:

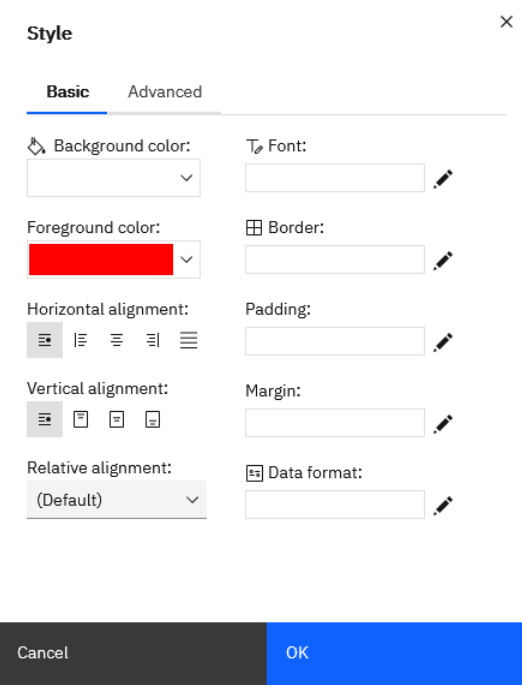

## 18. Click *OK* and *OK*. The report will look like this:

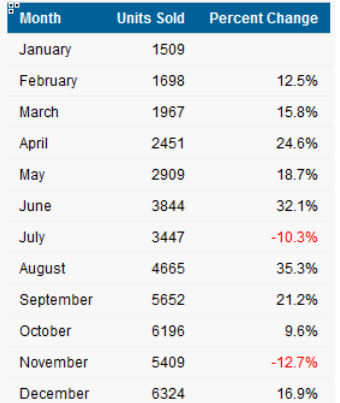